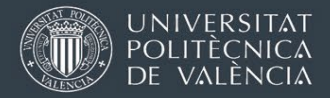

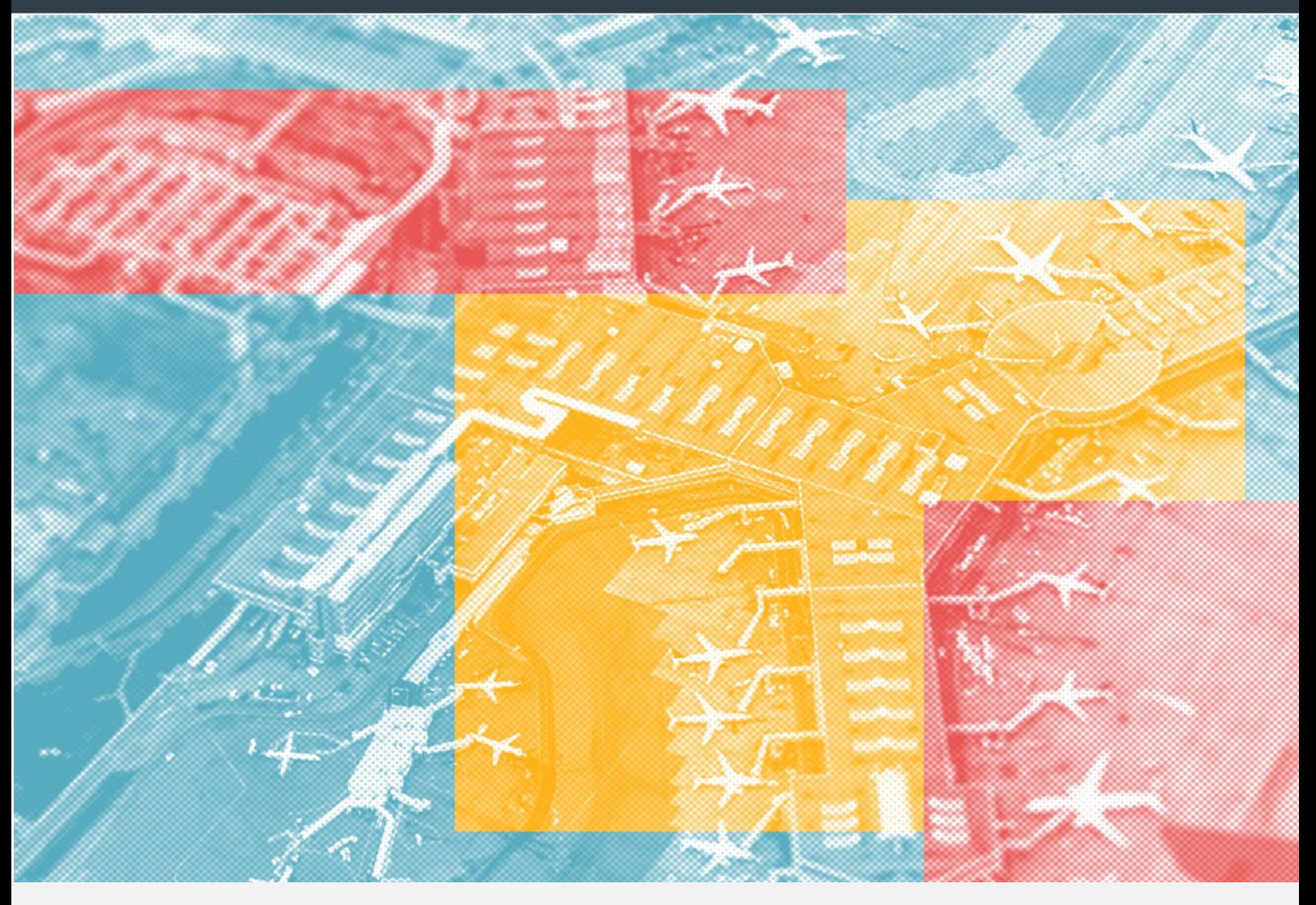

# INSTRUCCIONES PARA HACER UNA PROPUESTA DE RECONOCIMIENTO ACADÉMICO EN AIRE

Oficina de Programas Internacionales de Intercambio

Universitat Politècnica de València

 $\mathbf{1}$ (versión julio 2023) <span id="page-1-0"></span>El acceso a la aplicación se hace a través de la intranet personal UPV, en el apartado de "Relaciones Internacionales y Cooperación" que hay en la parte inferior izquierda del menú.

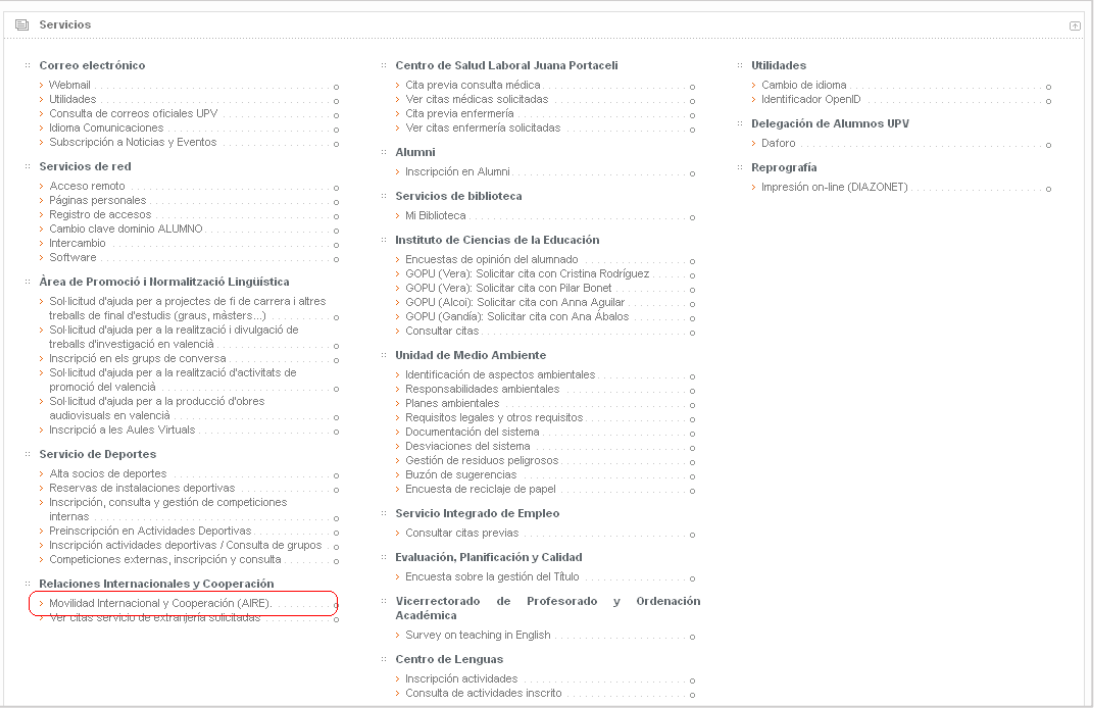

## **ÍNDICE DE CONTENIDOS**

- 0. [Introducción: las reglas de reconocimiento en AIRE](#page-2-0)
- 1. [Crear una nueva regla de reconocimiento académico](#page-3-0)
- 2. [Subir documentación asociada a la regla](#page-8-0)
- 3. [Enviar la regla a revisión](#page-9-0)
- 4. [Evolución de los estados de las reglas en AIRE](#page-10-0)
	- 4.1 [La regla es aceptada por tu oficina internacional](#page-11-0)
	- 4.2 [Tu Oficina Internacional rechaza la regla](#page-11-1)
	- 4.3 [La oficina internacional nos pide que modifiquemos una regla](#page-12-0)
		- 4.3.1 [Modificamos la regla y este cambio es aceptado](#page-15-0)
		- 4.3.2 [Modificamos la regla y este cambio NO es aceptado](#page-16-0)
- 5. [Estando la regla en "En revisión RRII" queremos hacer un cambio](#page-17-0)
- 6. [Impresión del acuerdo académico](#page-19-0)

## <span id="page-2-0"></span>0. INTRODUCCIÓN: LAS REGLAS DE RECONOCIMIENTO ACAD. EN AIRE

A las propuestas de reconocimiento académico, se les va a denominar "reglas". La gestión de reglas está asociada primero a la fase "Solicitud", a partir del momento en que tienes un destino asignado. Posteriormente se traslada a la fase "Estancia" de tu expediente en AIRE.

En este documento haremos referencia siempre al "Acuerdo académico" desde la pantalla "Estancia", pero la funcionalidad desde la pantalla de la fase anterior (Solicitud) es similar. Debes entrar a editarlo desde la entrada de menú Estancias- > Salientes o desde el enlace directo que hay en la *home*.

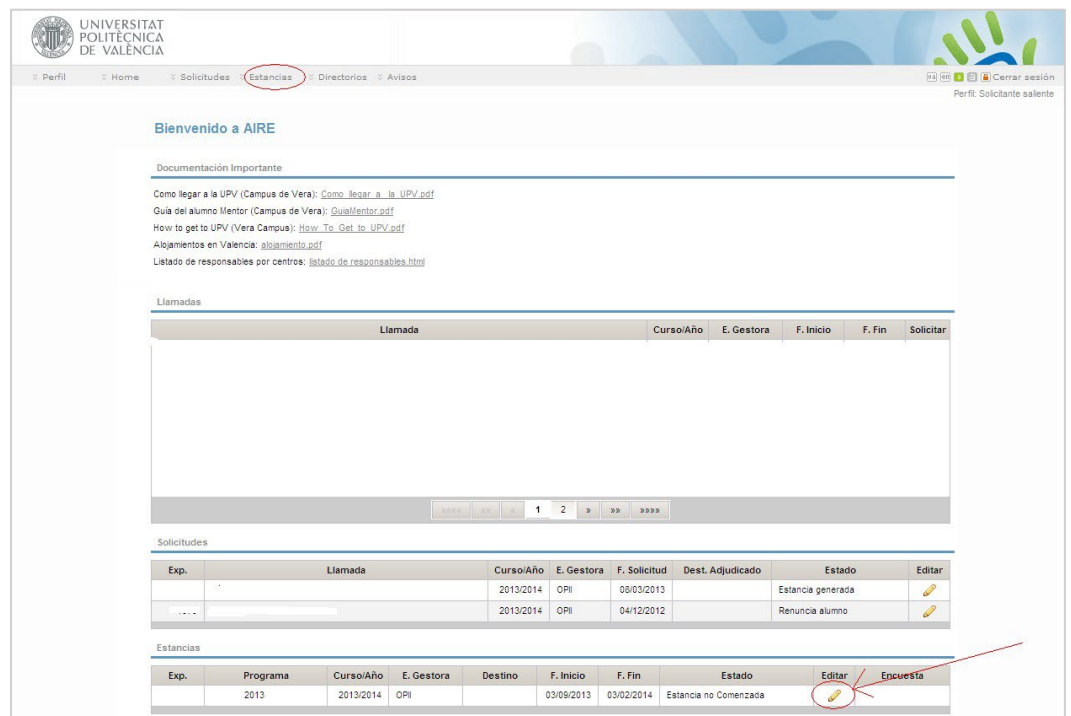

Una vez en la pantalla de la estancia, entra en [Acuerdo Académico] usando la entrada correspondiente en la lista de secciones de la parte superior.

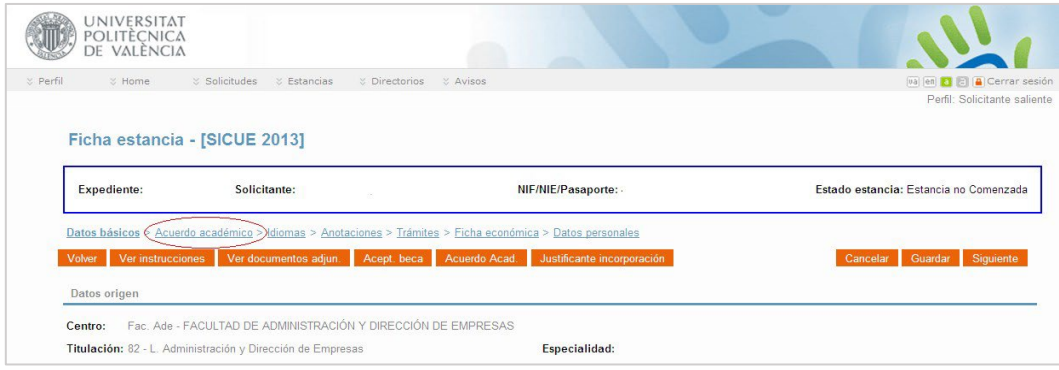

## <span id="page-3-0"></span>1. CREAR UNA NUEVA REGLA DE RECONOCIMIENTO ACADÉMICO

Lo primero que debemos hacer es añadir una regla, con uno de los botones siguientes:

- Botón Añadir Regla: Es el botón a utilizar en el 99% de los casos, cuando la construimos desde cero.
- Botón Añadir Regla Existente: usa este botón solo si tienes instrucciones específicas de tu Escuela o Facultad. Sirve para reutilizar una regla ya existente aprobada para otra persona en un curso anterior. NOTA: Las reglas existentes de cursos anteriores solo tendrá sentido utilizarlas si está claro que las asignaturas de la universidad de destino que la componen no han variado en nombre, créditos, contenido, código y semestre. En otros países los planes de estudio cambian con más

frecuencia que en la UPV, y es importante que hagas esa comprobación. Que una regla existente esté registrada en AIRE como histórico no garantiza que sea viable para tu curso y que nada haya cambiado en la realidad para tu curso.

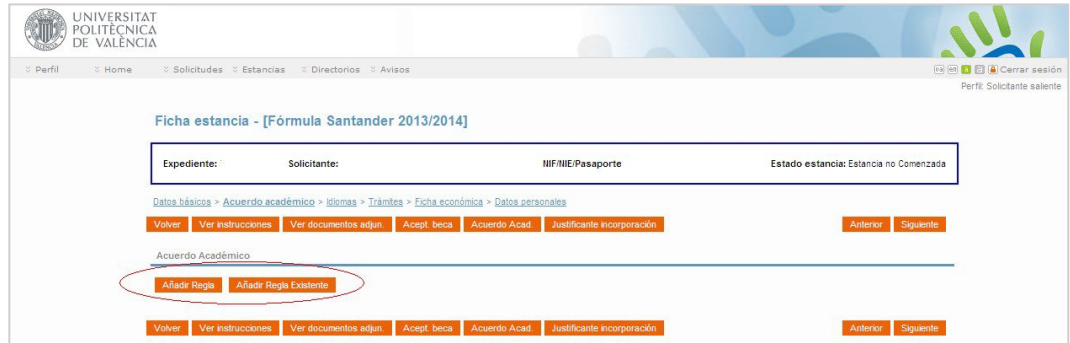

Existen dos tipos de propuestas de reconocimiento:

- Por bloque: se define un bloque único con todas las asignaturas a cursar en destino y el bloque de asignaturas que se desea reconocer en UPV.
- Por asignatura: se define una regla para cada asignatura, indicando la asignatura a cursar en destino y su equivalente en la UPV

Previamente, debes tener claro si tu Escuela/Facultad UPV te pide que definas las reglas en bloque o por asignatura. También es posible en algunos casos acepten los dos tipos de reglas.

El ejemplo siguiente corresponde a una regla en bloque. Para configurar una regla tenemos que añadir tanto las asignaturas de la UPV que queremos reconocer, como las asignaturas equivalentes en destino que queremos cursar durante el intercambio.

En el ejemplo vamos a añadir primero las asignaturas UPV:

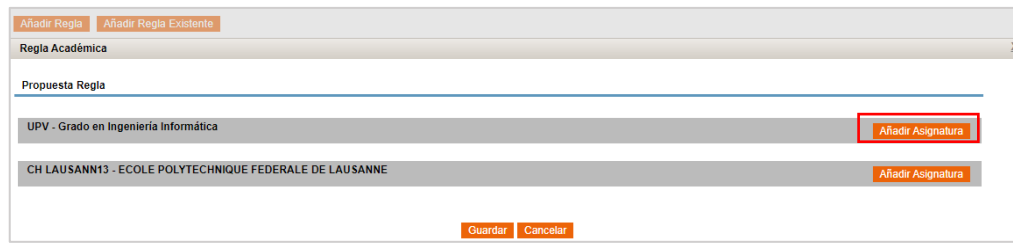

Seleccionamos una o varias de las asignaturas de nuestra titulación que queremos incluir en la regla y pulsamos el botón "Añadir selección":

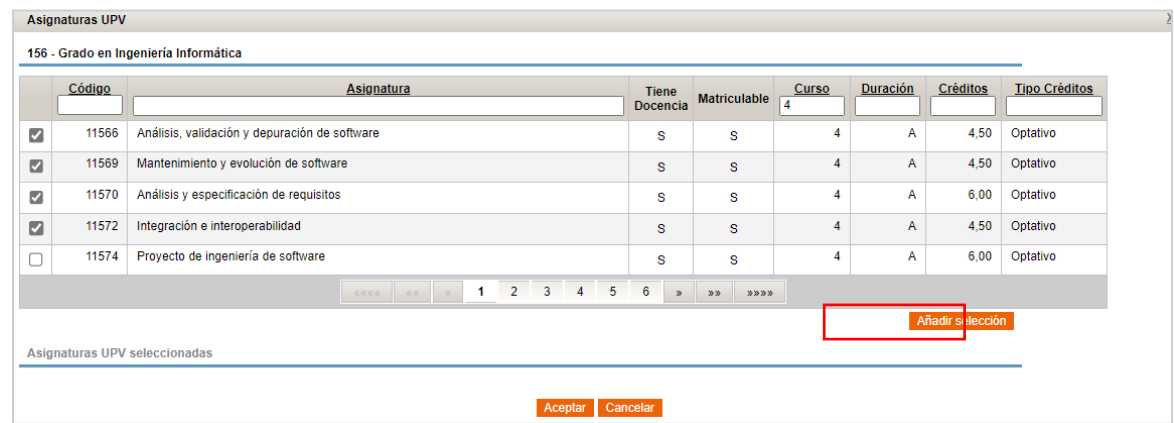

Cuando hemos terminado de añadir todas las asignaturas UPV de nuestra regla le damos al botón de "Aceptar". Es posible eliminar una asignatura pulsando en la cruz roja que hay a la derecha:

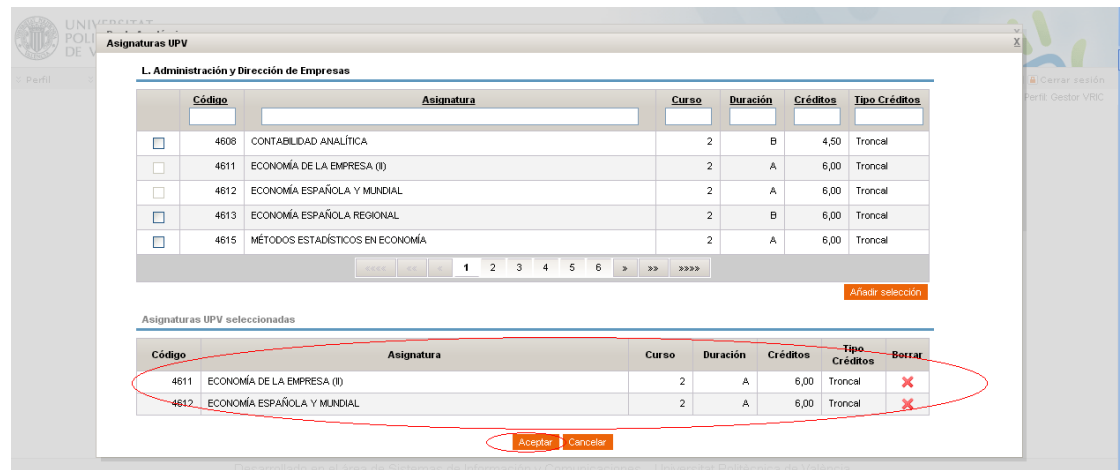

Ya tenemos la parte UPV de nuestra regla. Ahora, SIN SALIR de esta pantalla tenemos que incluir las asignaturas de nuestra universidad de destino:

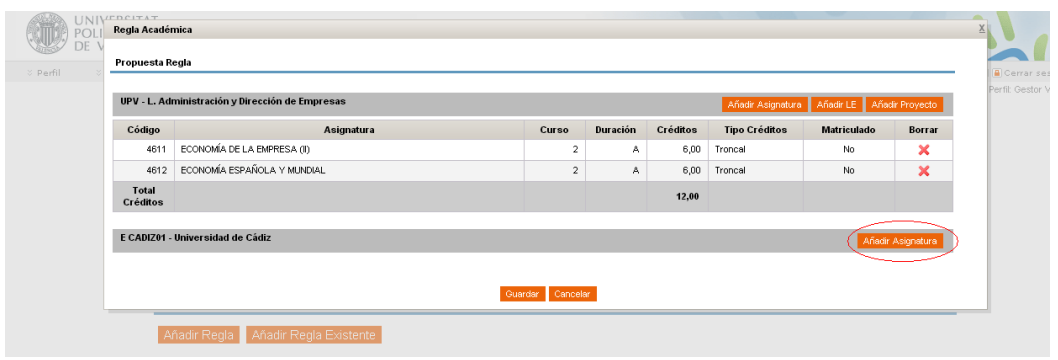

El programa AIRE funciona con un repositorio de asignaturas de las universidades de destino alimentado cada curso por los estudiantes que solicitan reconocimientos.

Si ningún estudiante UPV ha cursado anteriormente una asignatura que tú tienes previsto hacer en destino, tendrás que crearla primero en AIRE. Cualquier asignatura de otra universidad que encuentres ya en AIRE no sale de la base de datos de la universidad de destino. Es solo un histórico de cosas creadas por estudiantes UPV en cursos anteriores. No está comprobado ni revisado.

Antes de construir tus reglas con asignaturas de destino que encuentres ya creadas en AIRE, asegúrate de que toda la información sigue siendo correcta, como mínimo en los campos esenciales: nombre exacto, código, créditos, semestre de docencia. Deberás comprobarlo con la información de tu universidad de destino (web o PDFs).

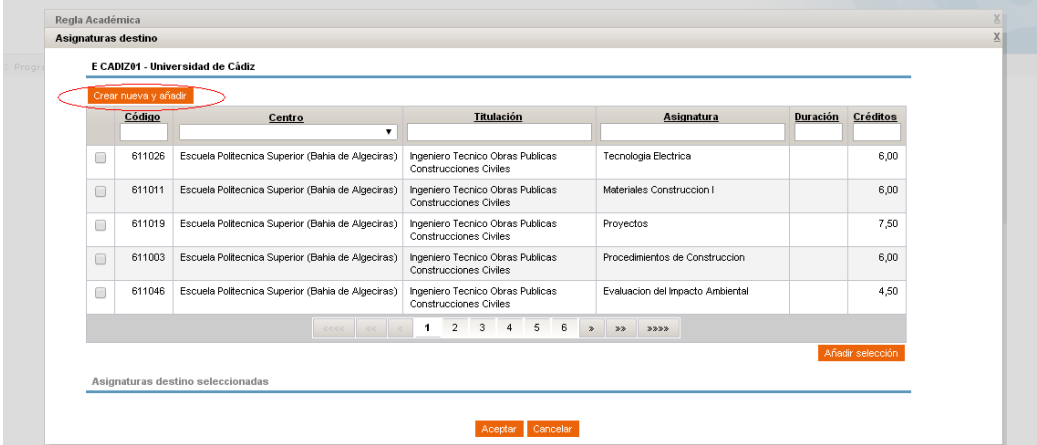

Ante la duda, crea la asignatura desde cero, con el botón Crear nueva y añadir:

Para cualquier asignatura en destino tenemos que definir:

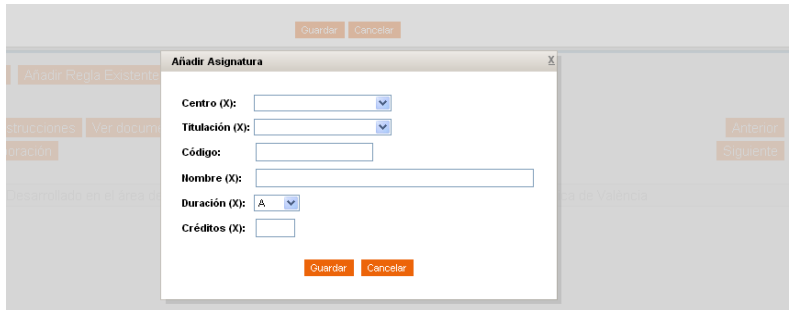

Centro (= escuela o facultad o instituto que ofrece la asignatura en la universidad de destino).

Si la institución de destino no está organizada en unidades más pequeñas, o si desconocemos el centro al que pertenece la asignatura, se busca en el desplegable de centro el nombre de la propia institución, y si no está, se crea como un centro nuevo.

- La titulación del centro de destino: *Bachelor in, Master in…* Si por cualquier motivo la asignatura no está asociada a una titulación en concreto (por ejemplo, asignaturas de idioma), puedes decir que pertenece a una "Titulación genérica", y la das de alta así.
- Nombre de la asignatura, en el idioma original.
- Código de la asignatura En las universidades italianas no debe confundirse con el código de área de conocimiento, que es compartido por muchas asignaturas. (ICAR/XX, MAT/XX,…
- Semestre: A para primer semestre, B para segundo semestre, T para anual. Usa como referencia al calendario académico UPV. Por ejemplo, en Argentina su segundo semestre va de agosto a diciembre, pero su equivalente UPV será Semestre A.
- Número de créditos, en el sistema de créditos de la universidad destino. No lo traduzcas a ECTS. Tu oficina de Relaciones Internacionales lo revisará y hará la conversión.

En este punto es muy importante que la información que introduzcas sea completamente precisa, tanto en el nombre del centro, la titulación y sobre todo en el NOMBRE DE LA ASIGNATURA y en el NÚMERO DE CRÉDITOS y SEMESTRE de docencia de la misma.

NOTA: Cuando termine tu intercambio y recibamos el certificado de notas de la universidad de destino, la oficina internacional de tu Escuela/Facultad UPV revisará tus reglas aprobadas y comprobará que las asignaturas aparecen como superadas en el certificado de notas coinciden en todo con lo que aparece en las reglas de AIRE.

Una vez creada la nueva asignatura. esta aparecerá en la parte no UPV de nuestra regla, y además estará añadida a la base de datos, para que la asignatura pueda ser usada por otras personas.

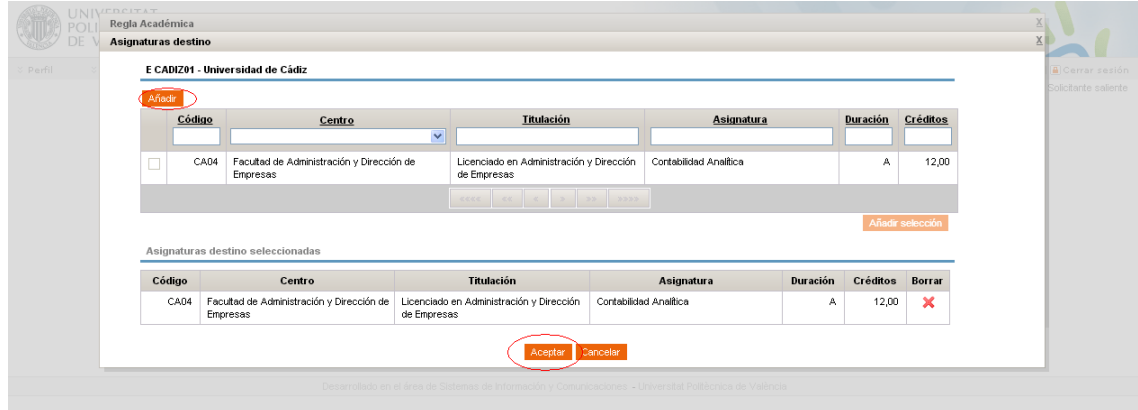

Podemos añadir más asignaturas no UPV, o simplemente dándole al botón de Aceptar daremos por configurada la parte no UPV de nuestra regla .

Finalmente, una vez configurada completamente la regla académica se pueden hacer dos cosas:

- guardarla para poder editarla posteriormente (queda en estado "Borrador")
- enviarla a revisión por parte de la oficina internacional de nuestra Escuela/Facultad UPV (pasará a estado "En revisión RRII".

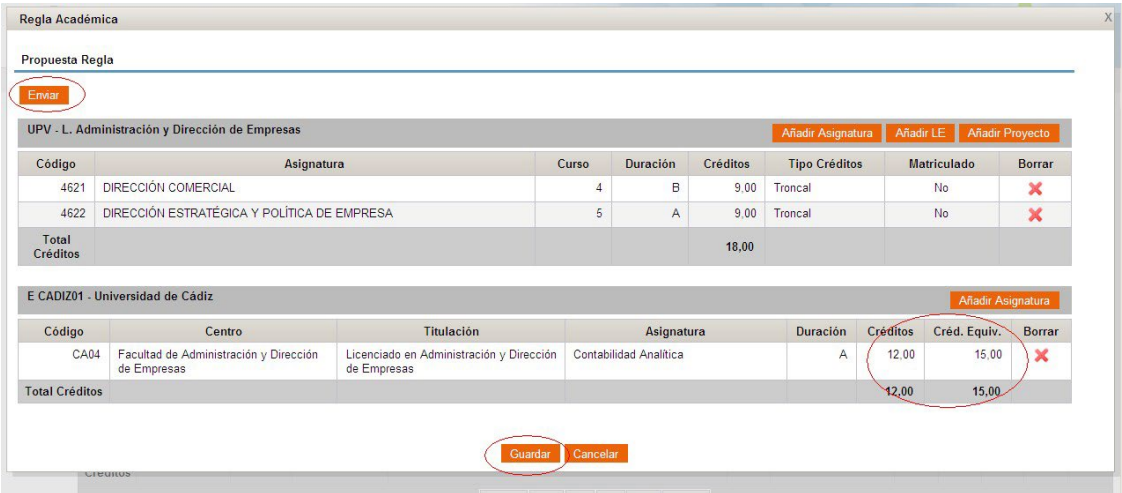

NOTA: La aplicación, por defecto, entiende que los créditos que hay en la base de datos asignados a una asignatura son ECTS. En ningún caso deberás cambiar los créditos reales/originales de la asignatura de destino, si es necesario ajustar su equivalente, este ajuste lo hará la oficina internacional de tu escuela/facultad UPV.

Si no la enviamos y pulsamos el botón de "Guardar", la pantalla de nuestro reconocimiento quedará como sigue:

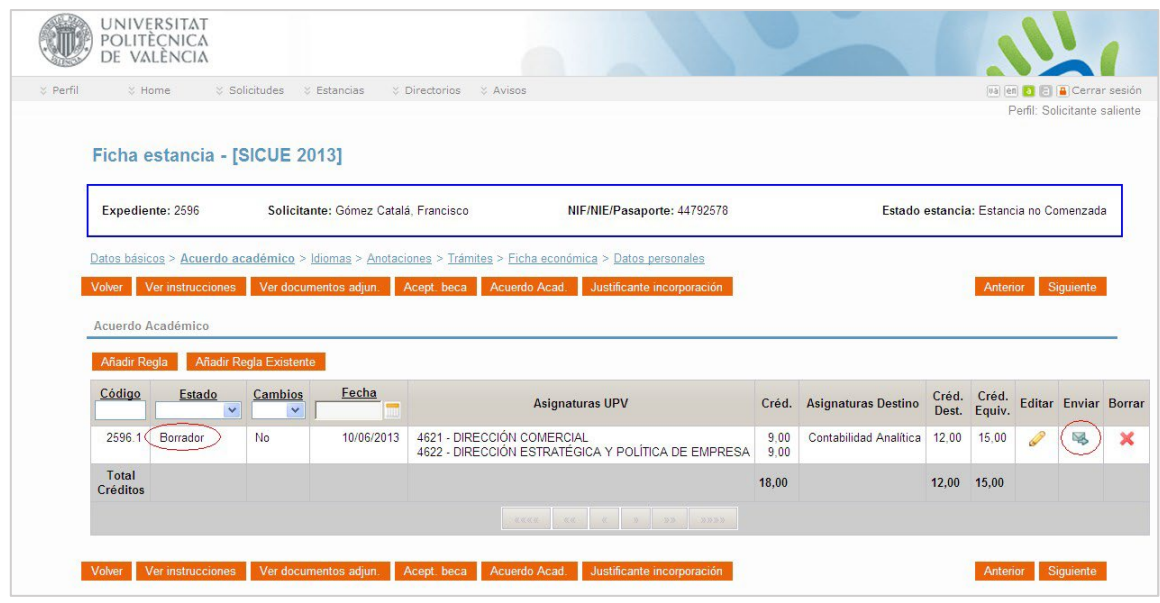

Vemos que nuestra regla está en estado "Borrador". Si ya hemos terminado con ella y queremos que la revise nuestro Centro, en este punto ya podemos enviarla a revisión por parte de Relaciones Internacionales pulsando el botón de Enviar.

No olvides "Enviar" la regla; Si la dejas en estado "Borrador", la oficina de Relaciones Internacionales de tu Escuela o Facultad no la revisará.

#### <span id="page-8-0"></span>2. SUBIR DOCUMENTACIÓN ASOCIADA A LA REGLA

Si tu Escuela o Facultad te lo pide, puedes añadir documentación a la regla, normalmente guías docentes de las asignaturas. Lo puedes hacer en cualquier momento, usando el botón de edición de la regla, y subiendo el documento tal y como se expone en la siguiente captura, usando el botón Documentación

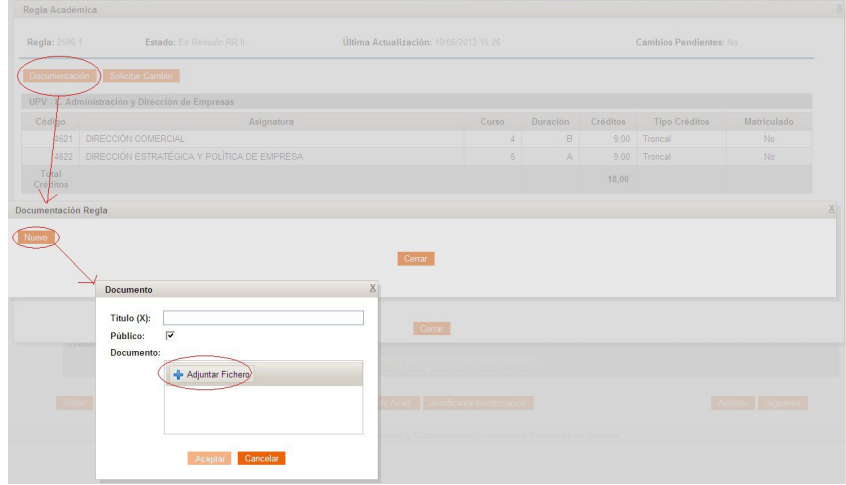

[Volver al índice](#page-1-0) 

## <span id="page-9-0"></span>3. ENVIAR LA REGLA A REVISIÓN

Una vez hemos "enviado" la regla para que la revise la oficina internacional, su estado habrá cambiado a "En revisión RRII". En este momento tu regla de reconocimientos se verá tal y como está esta pantalla:

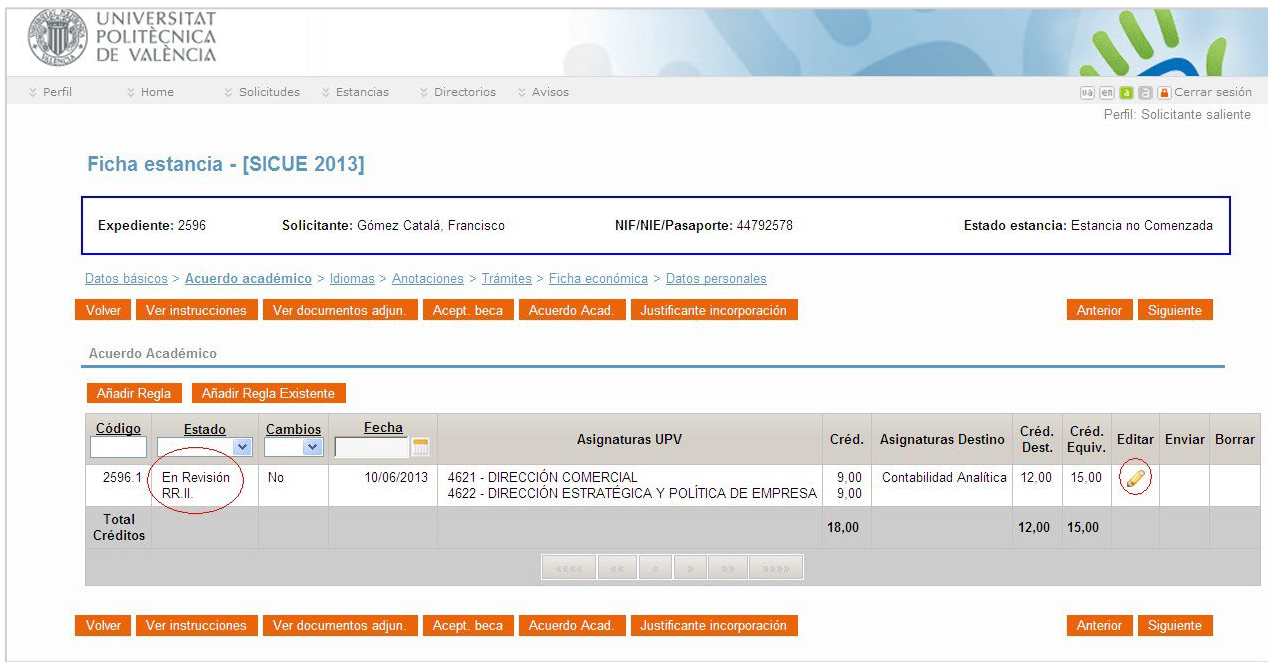

## <span id="page-10-0"></span>4. EVOLUCIÓN DE LOS ESTADOS DE LAS REGLAS EN AIRE

Cuando la oficina de Relaciones Internacionales de tu Escuela / Facultad revise tu regla, puede ocurrir una de las siguientes situaciones:

- Aceptación de la regla
- Rechazo de la regla
- Solicitud de modificación de la regla siguiendo unas observaciones indicadas

En esta tabla vemos la evolución "ideal" de una regla que es aceptada por la Escuela/Facultad desde el principio

Estado "Borrador": estudiante está aún construyendo y editando la regla. El personal de la UPV no revisará ni procesará nada hasta que la pases al siguiente estado usando el icono del sobre y la flecha (=enviar)

Estado "En revisión RRII": la regla ha sido enviada a revisión de Relaciones Internacionales de tu Escuela / Facultad.

*OJO: el cambio de estado no genera un aviso automático a los gestores en la UPV. El personal de Relaciones Internacionales de tu Centro hará revisiones periódicas para detectar reglas nuevas, pero si tienes urgencia de verdad, contacta con el/la Coordinador/a Académico/a de tu Centro para avisar.*

Aquí la regla podría pasar a "Rechazada" o a "A revisar por estudiante" En esta secuencia de ejemplo, mostraremos solo los estados posteriores

Estado "Validación provisional": La propuesta cumple con unas condiciones mínimas que establece cada Escuela/Facultad, pero normalmente debe ser formalmente aprobada por una comisión (Comisión Académica de Grado/Máster) o persona en quien se haya delegado (Director/a Académico del Grado o Máster, Subdirector/a de Relaciones internacionales de la Escuela o Facultad, etc.)

Estado "En revisión Centro". La propuesta tiene el visto bueno del responsable académico en tu Escuela o Facultad y se va a presentar a la aprobación de la Comisión Académica de tu grado o máster.

Estado "Aprobado Centro". la comisión o persona responsable de tu Escuela/Facultad ha autorizado la propuesta de regla. Formalmente debe ser ratificado en una comisión de toda la UPV que se reúne con poca frecuencia. Salvo casos muy contados, este último paso es una formalidad y puedes darlo por garantizado.

**Estado "Aprobado UPV:"** la regla ha sido ratificada en la comisión UPV

## <span id="page-11-0"></span>4.1 LA REGLA ES ACEPTADA POR TU OFICINA INTERNACIONAL

En este apartado trataremos el caso más sencillo: la Oficina Internacional de tu Escuela/Facultad acepta tu regla, y la pasa al siguiente estado en la cadena de validación: "Validación Provisional".

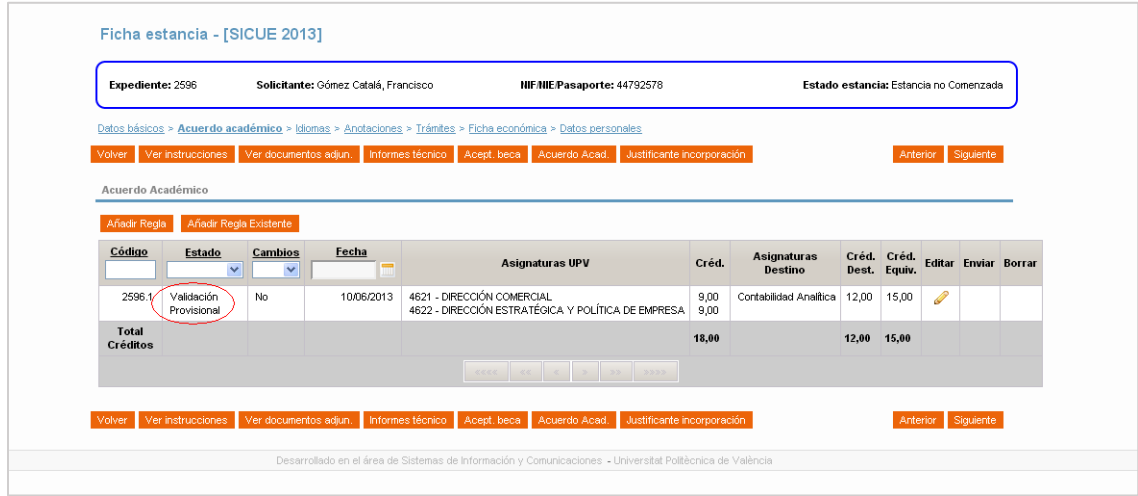

A continuación, irá pasando por los siguientes estados de la tabla de la página anterior: Validación Provisional > En revisión Centro > Aprobado por Centro > Aprobado UPV

## <span id="page-11-1"></span>4.2 LA OFICINA INTERNACIONAL RECHAZA LA REGLA

La regla quedará en nuestro acuerdo académico como rechazada, y nadie podrá modificarla. No debería ser un caso habitual, pero puede ocurrir.

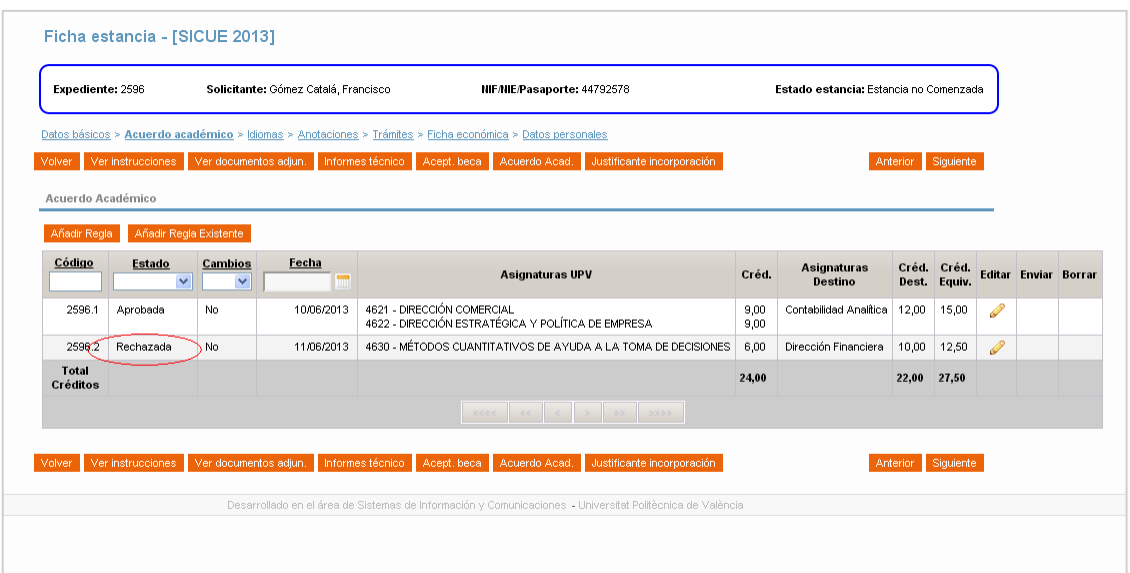

## <span id="page-12-0"></span>4.3 LA OFICINA INTERNACIONAL NOS PIDE QUE MODIFIQUEMOS UNA REGLA

Siguiendo los pasos del apartado 1 creamos una nueva regla y la enviamos a revisar pulsando en el botón enviar.

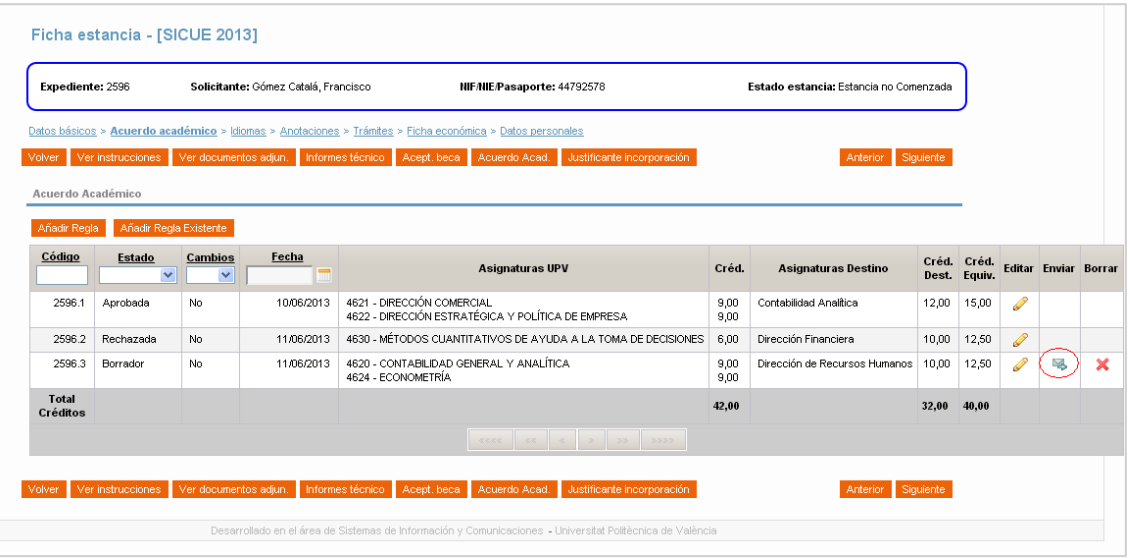

La oficina internacional de nuestra escuela/facultad considera que la regla no es correcta, y nos pide que hagamos cambios. En ese momento la regla cambia de estado, de "En revisión RRII" a "A revisar por estudiante":

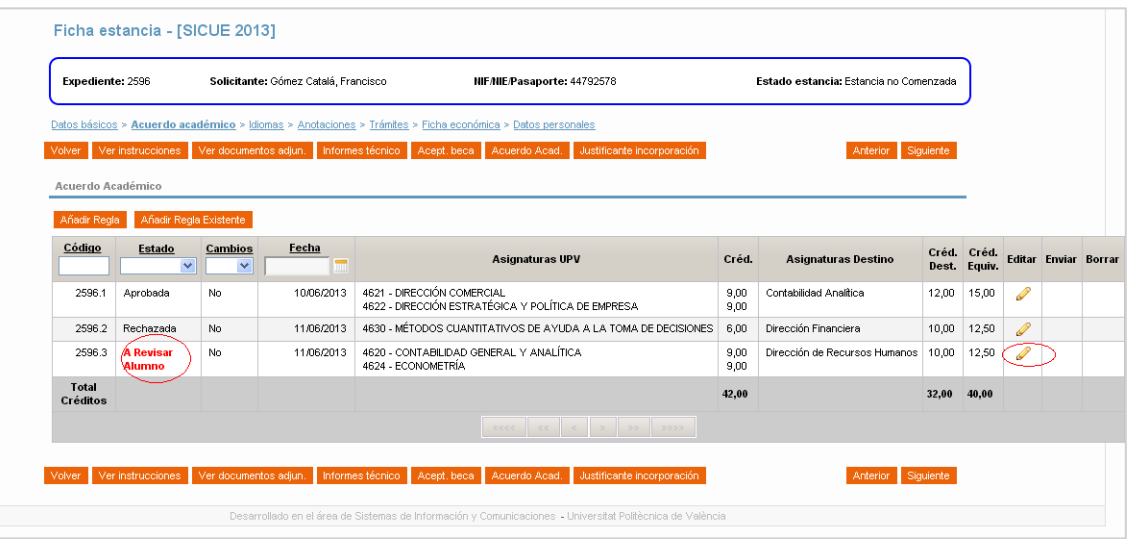

Editamos la regla, y la cambiamos siguiendo las instrucciones que nos han dado desde la oficina internacional. En el apartado "Observaciones", bajo el número de cada regla (ver siguiente captura de pantalla), podemos ver las indicaciones que nos han dado para modificar la regla, y pulsando el botón "Solicitar cambio" podemos proponer cambios a la regla:

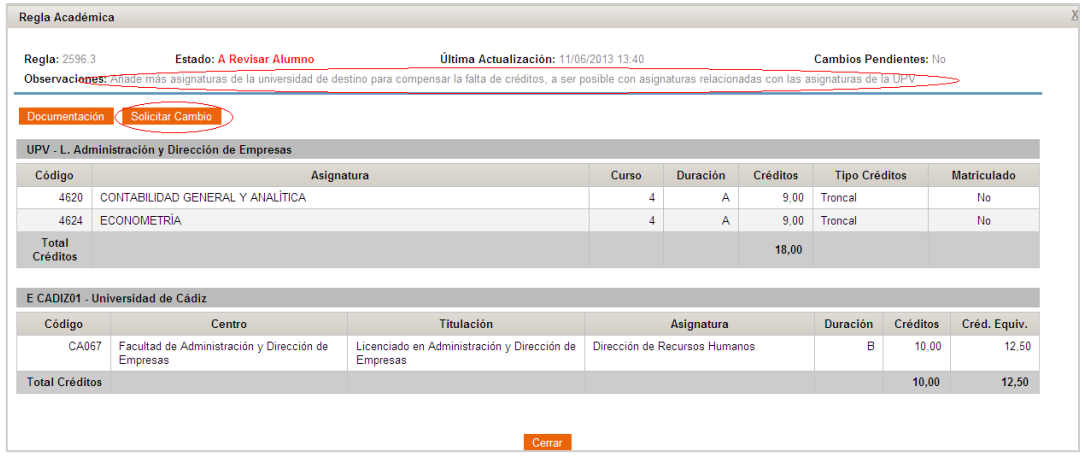

Al pulsar sobre Solicitar Cambio la aplicación nos muestra la siguiente pantalla, que tiene una parte (recuadro en rojo) que nos muestra la regla original, y diferentes opciones para cambiar la regla. La más evidente es una casilla que nos permite "eliminar la regla completamente". También tenemos la opción de modificar la regla como en el apartado 1 y un cuadro de texto "Motivo del Cambio" en el que podemos dejar constancia de nuestras observaciones a nuestra petición de cambio.

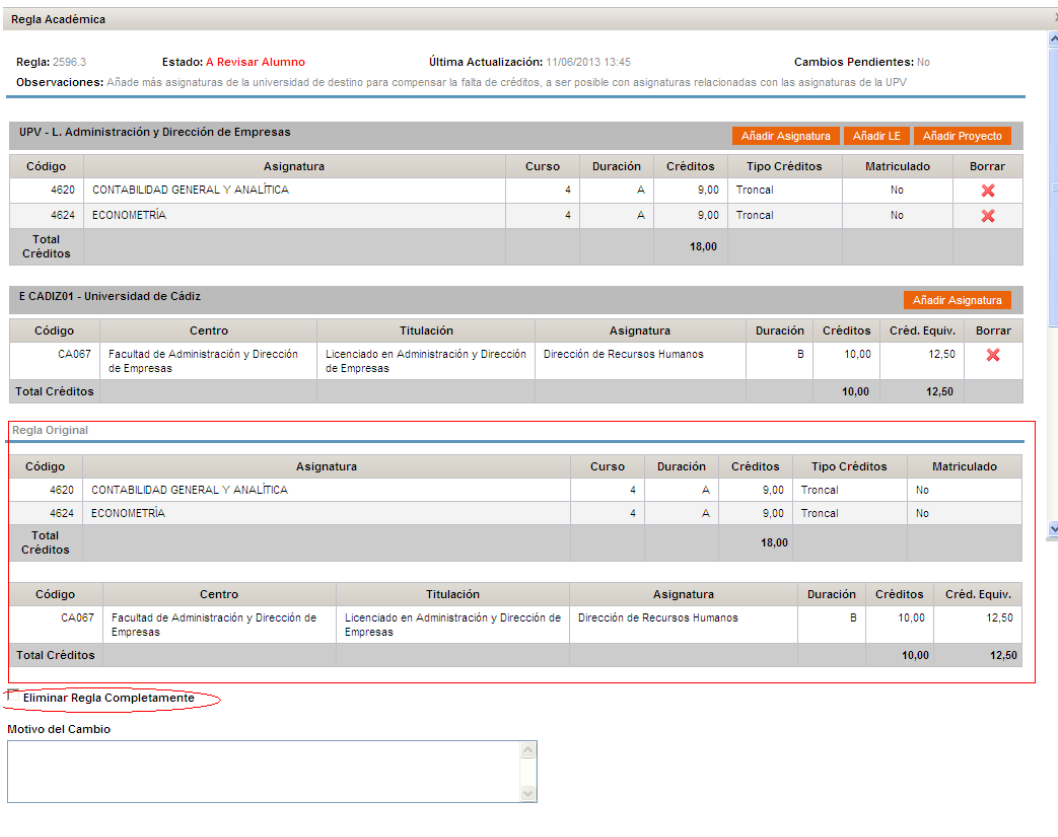

Guardar Cambio Enviar Cambio Cerrar

Siguiendo las observaciones que nos han dado desde la oficina internacional

añadimos una asignatura de destino para compensar la falta de créditos en la regla, y explicamos o justificamos los cambios que hemos hecho.

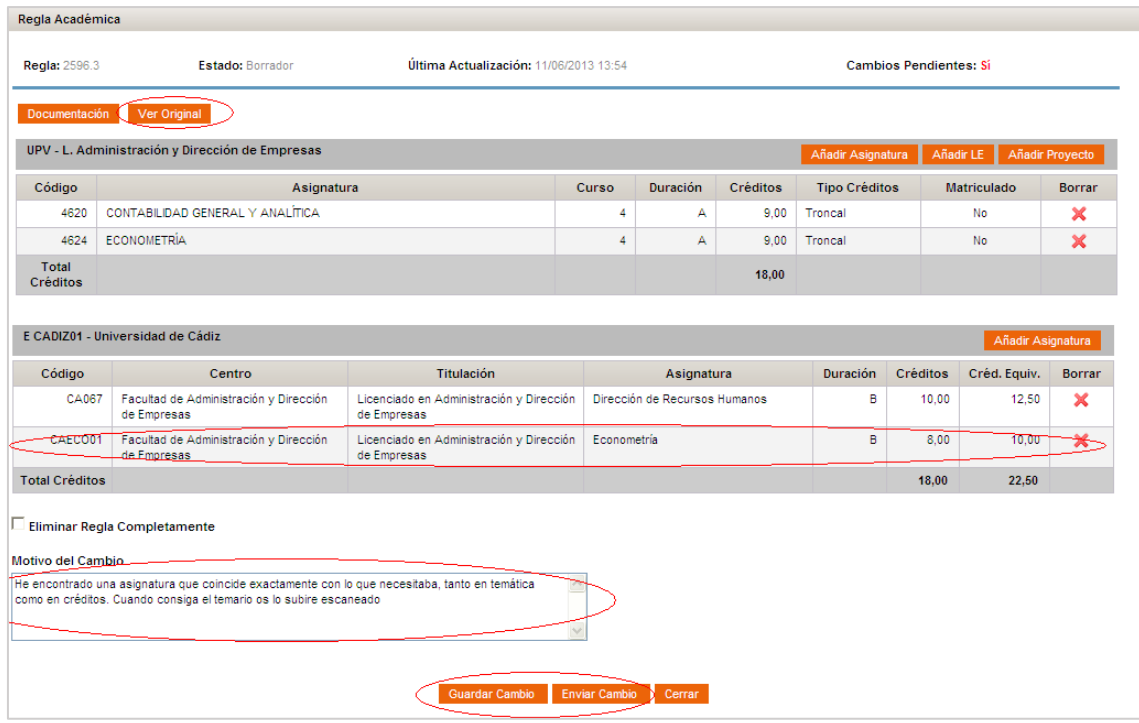

NOTA: *En cuanto modificamos la regla, y para facilitar la visión de la pantalla, la regla original desaparece, mostrándose sólo cuando pulsamos el botón Ver original*

En esta situación podemos estar pendientes de hacer más cambios a la regla y simplemente pulsaremos el botón Guardar Cambio para hacer modificaciones después, o si tenemos claro que nuestra regla está preparada para ser revisada de nuevo, la enviaremos a revisión pulsando Enviar Cambio. La pantalla de reconocimientos queda como sigue:

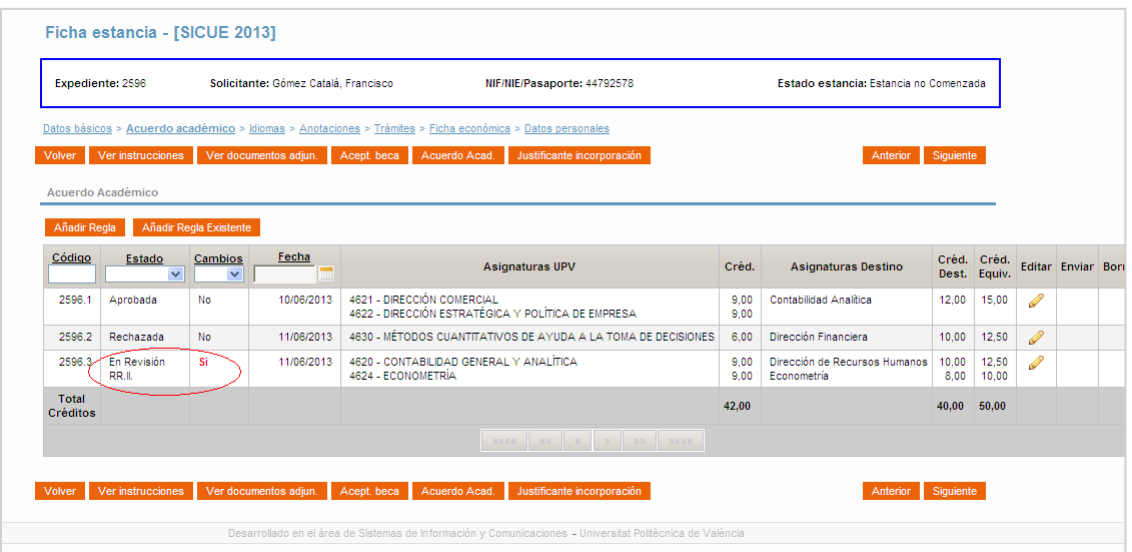

Vemos que la regla vuelve a estar en revisión por RRII, y ahora incluye "SÍ", (en rojo) en la columna "Cambios".

#### <span id="page-15-0"></span>4.3.1 Modificamos la regla y este cambio es aceptado

Si la oficina internacional acepta el cambio que hemos propuesto, primero veremos que desaparece el "SÍ" en la columna "Cambios"; ya puede pasar al siguiente estado, de "Validación provisional", y la regla seguirá su curso como en el apartado 3, hasta llegar al estado "Aprobada". En estas dos capturas vemos cómo queda la regla después de que se acepten los cambios, y se pase al siguiente estado:

| Expediente: 2596  |                                         | Solicitante: Gómez Catalá, Francisco |            | NIF/NIE/Pasaporte: 44792578                                                                               | Estado estancia: Estancia no Comenzada |                                              |               |                             |                         |  |
|-------------------|-----------------------------------------|--------------------------------------|------------|----------------------------------------------------------------------------------------------------|----------------------------------------|----------------------------------------------|---------------|-----------------------------|-------------------------|--|
|                   |                                         |                                      |            | Datos básicos > Acuerdo académico > Idiomas > Anotaciones > Trámites > Ficha económica > Datos personales |                                        |                                              |               |                             |                         |  |
| Volver            | Ver instrucciones Ver documentos adjun. |                                      |            | Informes técnico Acept, beca Acuerdo Acad. Justificante incorporación                                     |                                        | Anterior Siquiente                           |               |                             |                         |  |
| Acuerdo Académico |                                         |                                      |            |                                                                                                    |                                        |                                              |               |                             |                         |  |
| Añadir Regla      | Añadir Regla Existente                  |                                      |            |                                                                                                    |                                        |                                              |               |                             |                         |  |
| Código            | Estado                                  | <b>Cambios</b>                       | Fecha      |                                                                                                    |                                        |                                              |               |                             |                         |  |
|                   | $\checkmark$                            | $\checkmark$                         |            | <b>Asignaturas UPV</b>                                                                                    | Créd.                                  | Asignaturas Destino                          |               | Créd. Créd.<br>Dest. Equiv. | <b>Editar Enviar Bo</b> |  |
| 2596.1            | Aprobada                                | No                                   | 10/06/2013 | 4621 - DIRECCIÓN COMERCIAL<br>4622 - DIRECCIÓN ESTRATÉGICA Y POLÍTICA DE EMPRESA                          | 9,00<br>9,00                           | Contabilidad Analítica                       | 12,00         | 15,00                       | Ø                       |  |
| 2596.2            | Rechazada                               | No                                   | 11/06/2013 | 4630 - MÉTODOS CUANTITATIVOS DE AYUDA A LA TOMA DE DECISIONES                                             | 6,00                                   | Dirección Financiera                         | 10,00         | 12,50                       | 0                       |  |
|                   | 2596.3 En Revisión<br>-RB II            | No                                   | 11/06/2013 | 4620 - CONTABILIDAD GENERAL Y ANALÍTICA<br>4624 - ECONOMETRÍA                                             | 9,00<br>9.00                           | Dirección de Recursos Humanos<br>Econometría | 10,00<br>8,00 | 12,50<br>10,00              | P                       |  |
| Total<br>Créditos |                                         |                                      |            |                                                                                                    | 42.00                                  |                                              | 40,00         | 50,00                       |                         |  |
|                   |                                         |                                      |            | <b>CARE CE K</b><br>2222                                                                                  |                                        |                                              |               |                             |                         |  |
|                   |                                         |                                      |            |                                                                                                    |                                        |                                              |               |                             |                         |  |

*En revisión, con los cambios aceptados*

|                   | Expediente: 2596          |                                | Solicitante: Gómez Catalá, Francisco | NIF/NIE/Pasaporte: 44792578                                                                                                    | Estado estancia: Estancia no Comenzada |                                              |               |                             |                         |  |
|-------------------|---------------------------|--------------------------------|--------------------------------------|----------------------------------------------------------------------------------------------------|----------------------------------------|----------------------------------------------|---------------|-----------------------------|-------------------------|--|
|                   |                           |                                |                                      | Datos básicos > Acuerdo académico > Idiomas > Anotaciones > Trámites > Ficha económica > Datos personales                                                                                                    |                                        |                                              |               |                             |                         |  |
| Volver            | Ver instrucciones         | Ver documentos adjun.          |                                      | Justificante incorporación<br>Informes técnico Acept, beca Acuerdo Acad.                                                                                                    |                                        | Anterior                                     | Siquiente     |                             |                         |  |
| Acuerdo Académico |                           |                                |                                      |                                                                                                    |                                        |                                              |               |                             |                         |  |
| Añadir Regla      | Añadir Regla Existente    |                                |                                      |                                                                                                    |                                        |                                              |               |                             |                         |  |
|                   |                           |                                |                                      |                                                                                                    |                                        |                                              |               |                             |                         |  |
| Código            | Estado<br>$\checkmark$    | <b>Cambios</b><br>$\checkmark$ | Fecha<br>$\blacksquare$              | <b>Asignaturas UPV</b>                                                                                                    | Créd.                                  | <b>Asignaturas Destino</b>                   |               | Créd. Créd.<br>Dest. Equiv. | <b>Editar Enviar Bo</b> |  |
| 2596.1            | Aprobada                  | No.                            | 10/06/2013                           | 4621 - DIRECCIÓN COMERCIAL<br>4622 - DIRECCIÓN ESTRATÉGICA Y POLÍTICA DE EMPRESA                                                                                                    | 9,00<br>9,00                           | Contabilidad Analitica                       | 12,00         | 15,00                       | Ø                       |  |
| 2596.2            | Rechazada                 | No                             | 11/06/2013                           | 4630 - MÉTODOS CUANTITATIVOS DE AYUDA A LA TOMA DE DECISIONES                                                                                                    | 6.00                                   | Dirección Financiera                         | 10,00         | 12,50                       | Ø                       |  |
|                   | Validación<br>Provisional | No.                            | 11/06/2013                           | 4620 - CONTABILIDAD GENERAL Y ANALÍTICA<br>4624 - ECONOMETRÍA                                                                                                    | 9,00<br>9.00                           | Dirección de Recursos Humanos<br>Econometría | 10,00<br>8,00 | 12,50<br>10.00              | $\mathscr{P}$           |  |
| 2596.3            |                           |                                |                                      |                                                                                                    | 42,00                                  |                                              | 40,00         | 50,00                       |                         |  |
| <b>Total</b>      |                           |                                |                                      |                                                                                                    |                                        |                                              |               |                             |                         |  |
| Créditos          |                           |                                |                                      | $rac{1}{2}$ $rac{1}{2}$ $rac{1}{2}$ $rac{1}{2}$ $rac{1}{2}$ $rac{1}{2}$ $rac{1}{2}$ $rac{1}{2}$ $rac{1}{2}$ $rac{1}{2}$ $rac{1}{2}$ $rac{1}{2}$ $rac{1}{2}$ $rac{1}{2}$ $rac{1}{2}$ $rac{1}{2}$ $rac{1}{2}$ $rac{1}{2}$ $rac{1}{2}$ $rac{1}{2}$ $rac{1}{2}$ $rac{1}{2}$ $rac{1}{2}$ $rac{1}{2}$ $rac{1}{$ |                                        |                                              |               |                             |                         |  |

<span id="page-16-0"></span>*La regla seguirá su curso hasta "Aprobada", como en el apartado*

#### 4.3.2 Modificamos la regla y este cambio NO es aceptado

También se puede dar el caso en que la oficina internacional no acepte el cambio, y nos pida que corrijamos más cosas en la regla.

Si rechaza el cambio, la regla queda en la situación inmediatamente anterior a nuestra propuesta de cambio, y tendremos que proponer nuevos cambios para que sea aceptada.

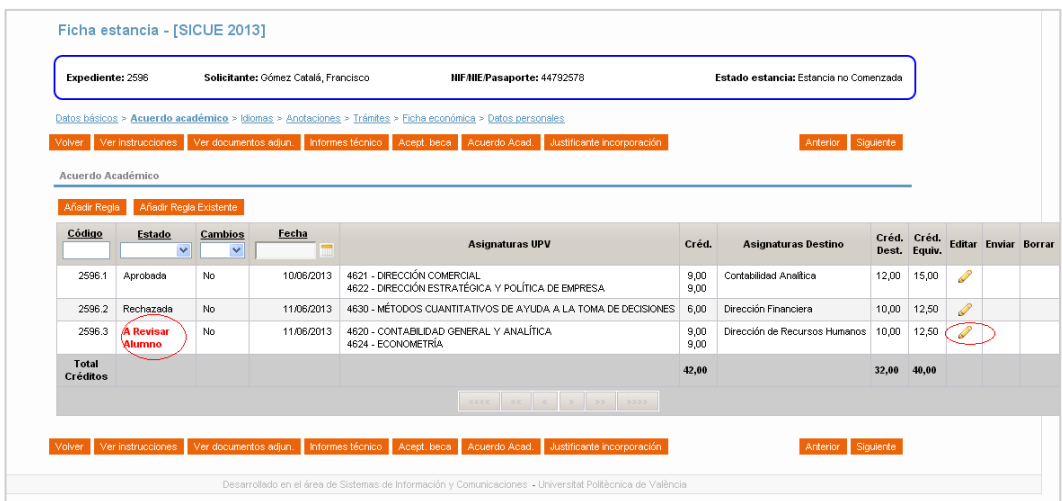

## <span id="page-17-0"></span>5. ESTANDO LA REGLA EN "REVISIÓN RRII" QUEREMOS HACER UN **CAMBIO**

Un caso no contemplado anteriormente y que también se puede dar es que hayamos hecho una propuesta de regla, la regla esté en revisión, y nos hayamos dado cuenta de que podemos mejorar la regla haciéndole algún cambio.

Podemos proponer estos cambios sobre la regla en revisión, pulsando sobre el icono del lápiz para editar:

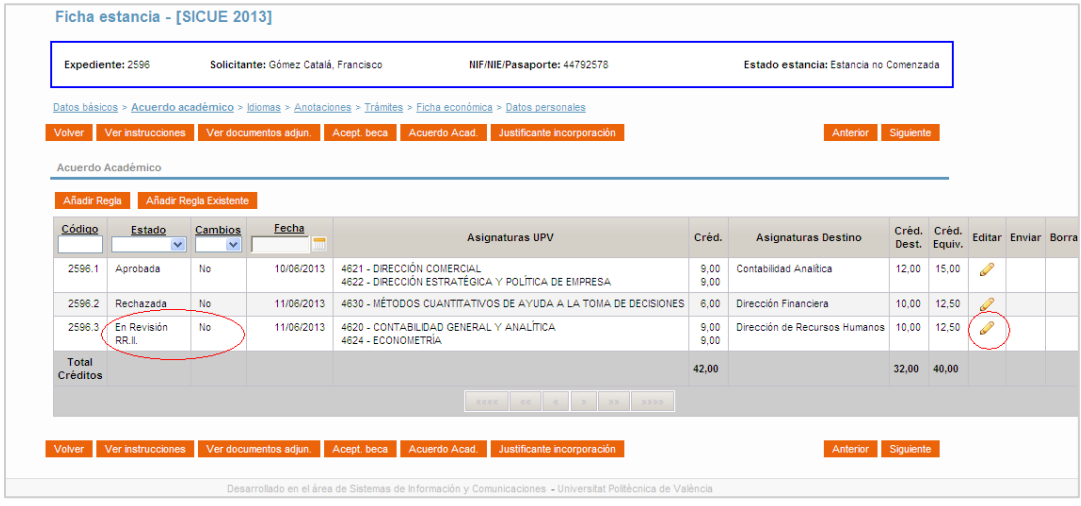

## A continuación, usamos el botón Solicitar cambio

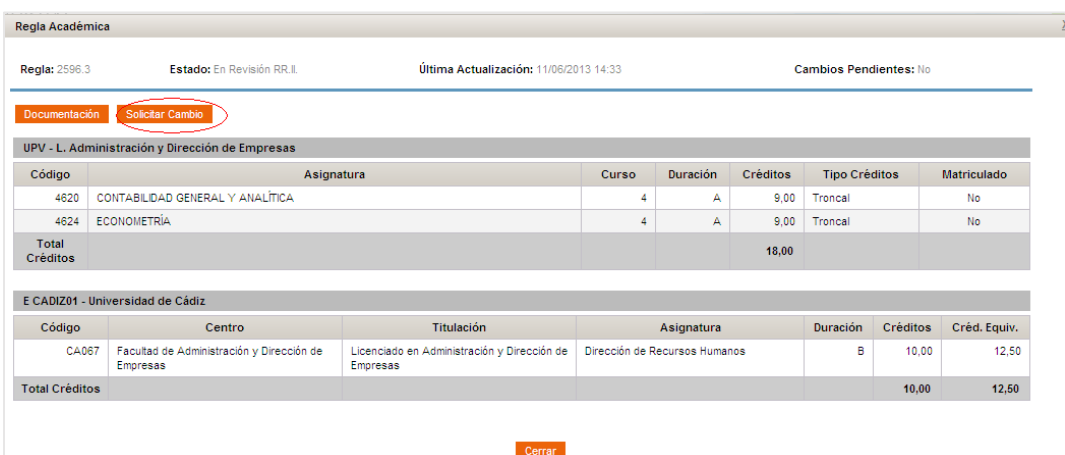

Solicitamos un cambio por iniciativa propia, añadiendo una asignatura y enviando el cambio a revisión. Nuestras reglas quedan en este estado:

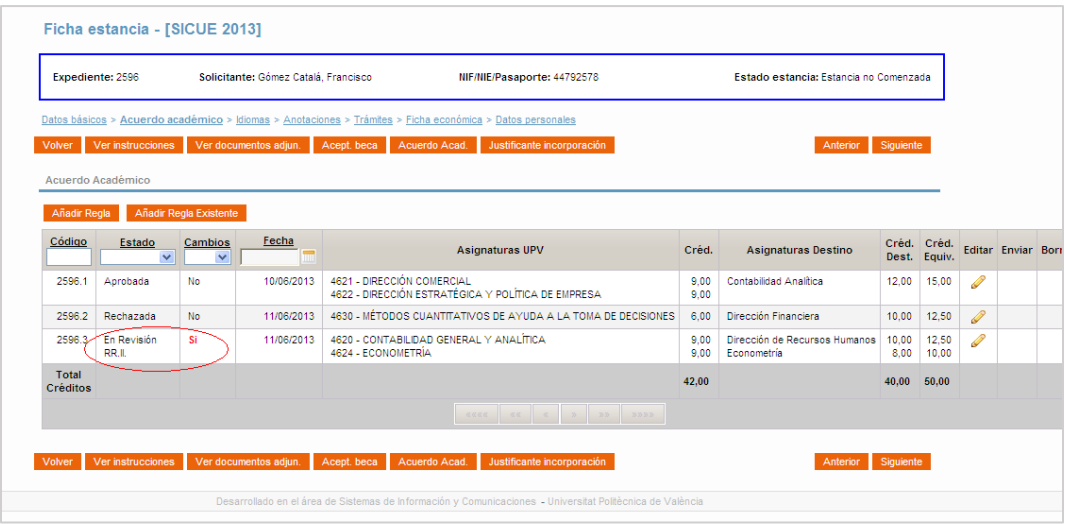

Podemos comprobar que realmente estamos en el mismo caso que en el apartado anterior, cuando era la oficina internacional la que nos había pedido que hiciésemos el cambio.

OJO: Si bajo la columna "cambios" aparece un "SÍ" en rojo, no podrás hacer nuevas modificaciones en tu propuesta de regla; ésta queda bloqueada hasta que tu Oficina de Relaciones Internacionales haya gestionado esos cambios (aceptación o rechazo). Si necesitas modificar tu propuesta, contacta con tu oficina.

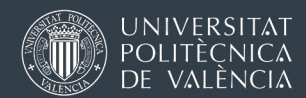

## <span id="page-19-0"></span>6. IMPRESIÓN DEL ACUERDO ACADÉMICO

El botón Acuerdo Académico, dentro de la sección [Acuerdo Académico] genera un PDF que se puede firmar.

#### Erasmus Estudios – movilidad intraeuropea

A partir del curso 2023-2024, todos los estudiantes deberían firmar un Online Learning Agreement (OLA), sin usar PDFs.

Después de haber creado las reglas en AIRE, y cuando tenemos confirmación de que estás han sido aprobadas por el Centro, cada estudiante crea su Online Learning Agreement (OLA) en una web externa. El OLA será firmado digitalmente por las personas responsables de la UPV y de la universidad de destino que hayas indicado al crearlo. AL finalizar, se puede descargar un PDF.

Tienes un [manual completo en este enlace](http://www.upv.es/entidades/OPII/menu_urlc.html?/entidades/OPII/infoweb/pi/info/instrucciones-OLA.pdf)

Si tu universidad de destino te comunica que no es capaz aún de procesar Online Learning Agreement, descarga uno con el botón Acuerdo Académico y gestiona las firmas.

## Movilidad FUERA DE EUROPA - Ayudas financiadas por el programa PROMOE de la UPV

El PDF que se genera tiene un formato donde únicamente aparecen las asignaturas de la universidad de destino. No aparecen las asignaturas UPV que se reconocerán.

No es necesario que lo firme la universidad de destino, solo el Responsable Académico de tu Escuela / Facultad. Es un documento interno para la tramitación de tu expediente.

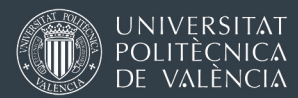

## Movilidad FUERA DE EUROPA Ayudas financiadas por el programa Erasmus KA 131 Internacional

No utilices el PDF del botón Acuerdo Académico. No está adaptado para movilidades fuera de Europa. Utiliza [esta plantilla](https://erasmus-plus.ec.europa.eu/sites/default/files/2023-06/higher-education-Learning-agreement-studies-KA131-International-2023_en.docx)

#### **SICUE**

El PDF que se genera tiene el formato correcto que establece el programa

#### EUROMOVEX

No es necesario generar ni firmar ningún acuerdo académico en PDF

Debido a que las reglas, una vez aprobadas, ya no pueden ser eliminadas de la ficha del acuerdo académico de AIRE, tenemos la opción de elegir qué reglas queremos imprimir. Para ello únicamente tenemos que marcar/desmarcar las reglas en función de las asignaturas que realmente hemos cursado en destino y queremos reconocer. Por defecto están todas marcadas para salir en el acuerdo.

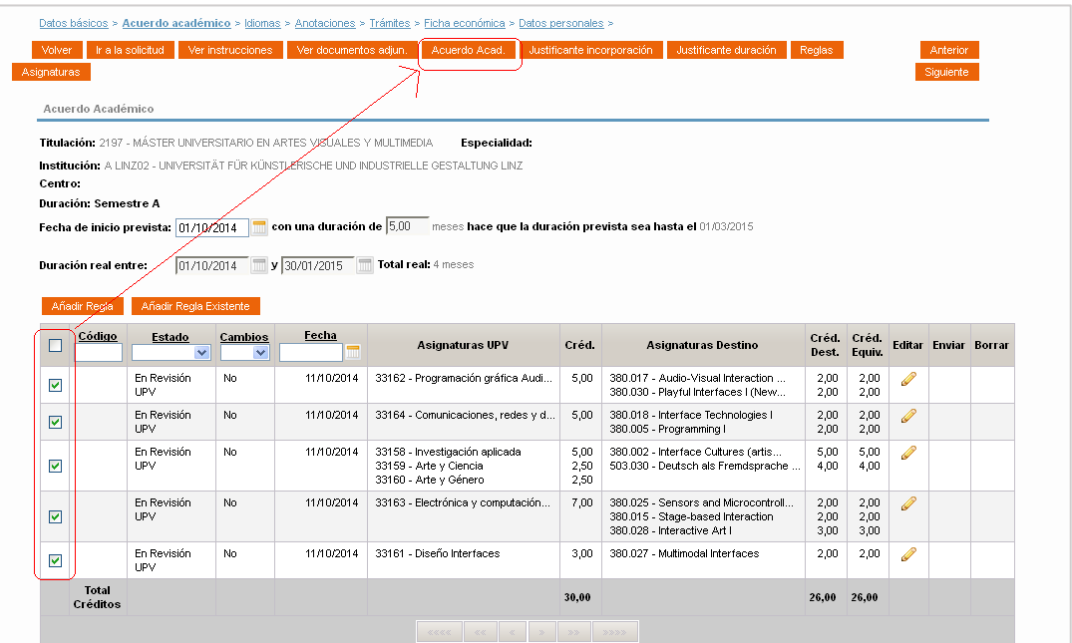